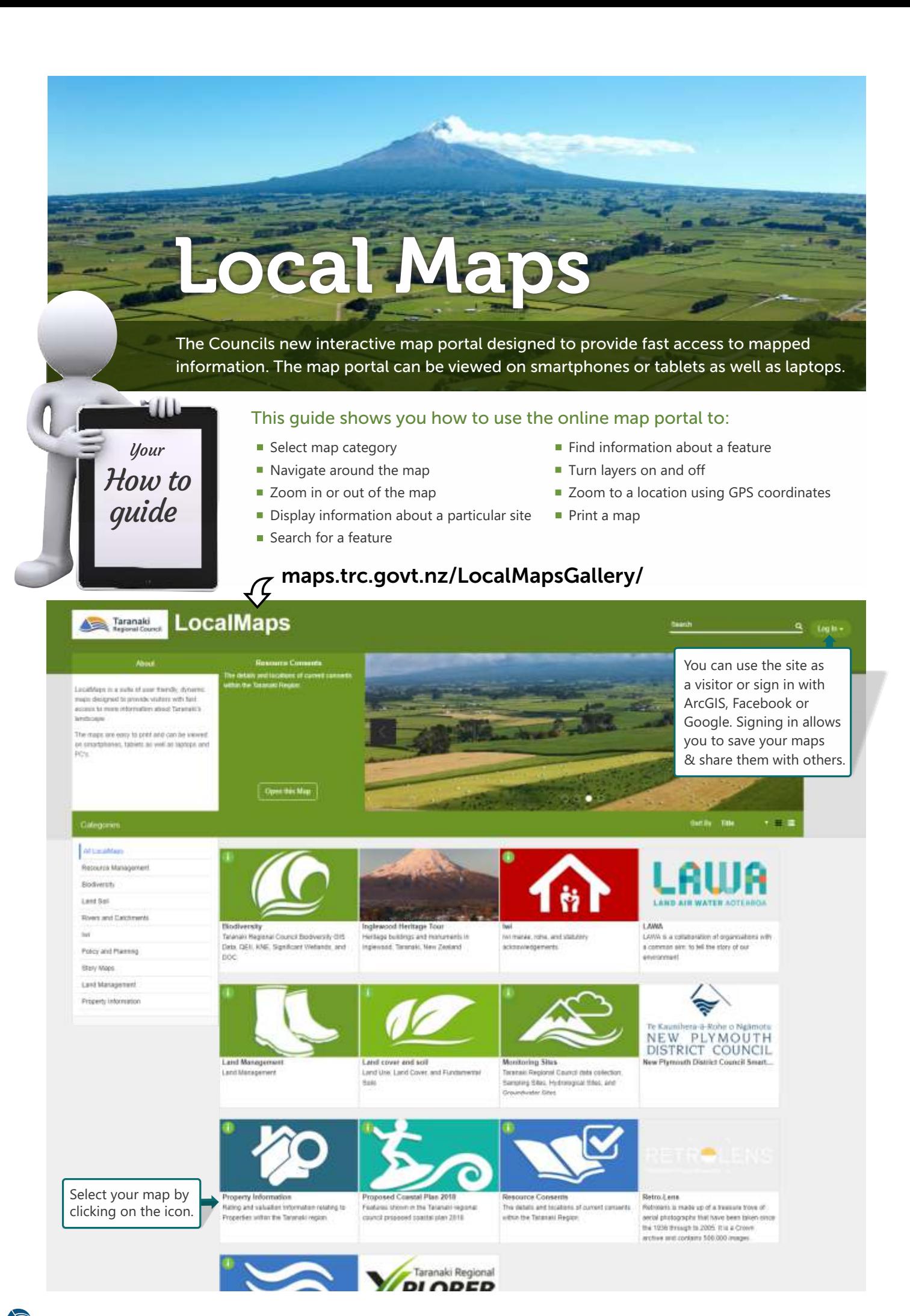

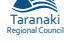

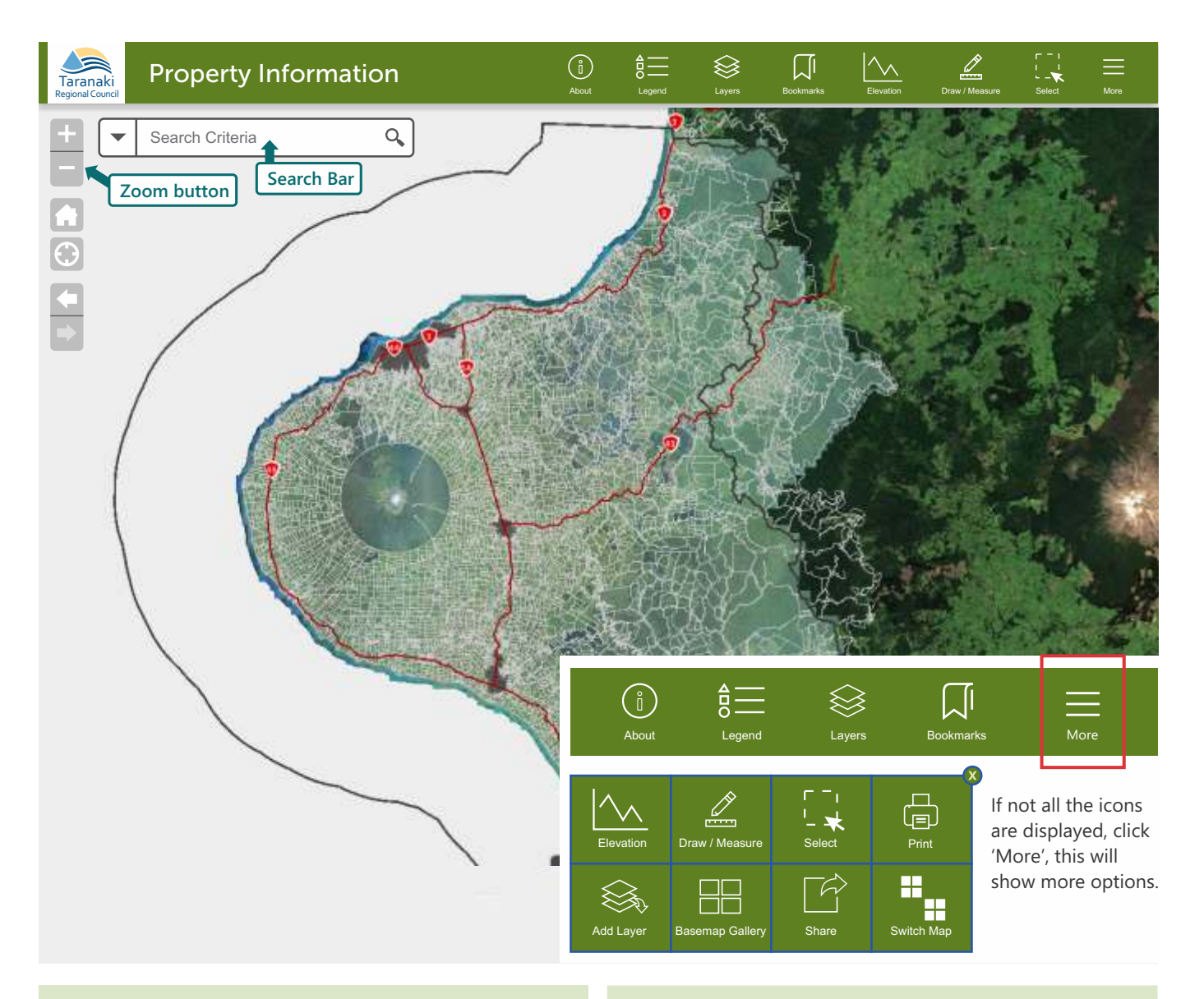

## Navigating the map

**1.** To move around the map click on the map and drag.

# Zooming

- **1.** Roll the scroll wheel on your mouse forward to zoom in and backwards to zoom out.
- **2.** Or you can click on the plus and minus buttons at the top left of the screen.

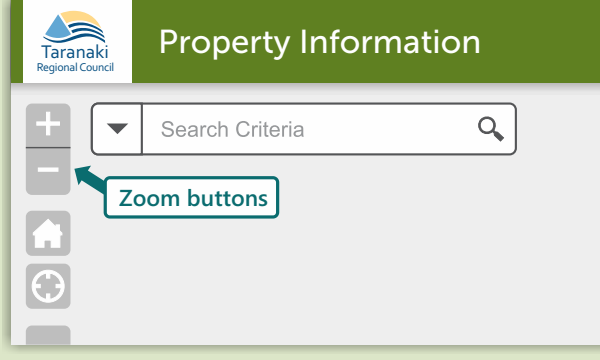

## Information

Regional Council

**1.** For information about a feature, click on the feature and a 'pop up box' will display.

# Search for a feature

- **1.** Click the small triangle next to the search bar to select the type of feature you are searching for.
- Enter the name of the feature or street in the search bar **2.** - this example is '47 Cloten Road'.
- **3.** A blue outline will highlight your search result.
- When you click on your search result site a 'pop up box' **4.** will display with information about that site.

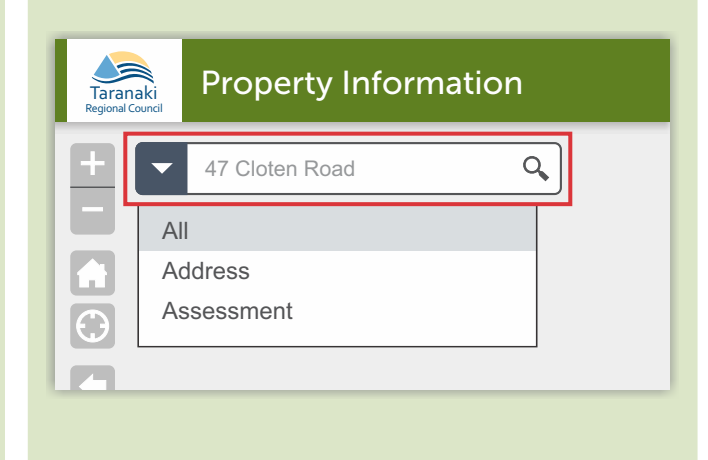

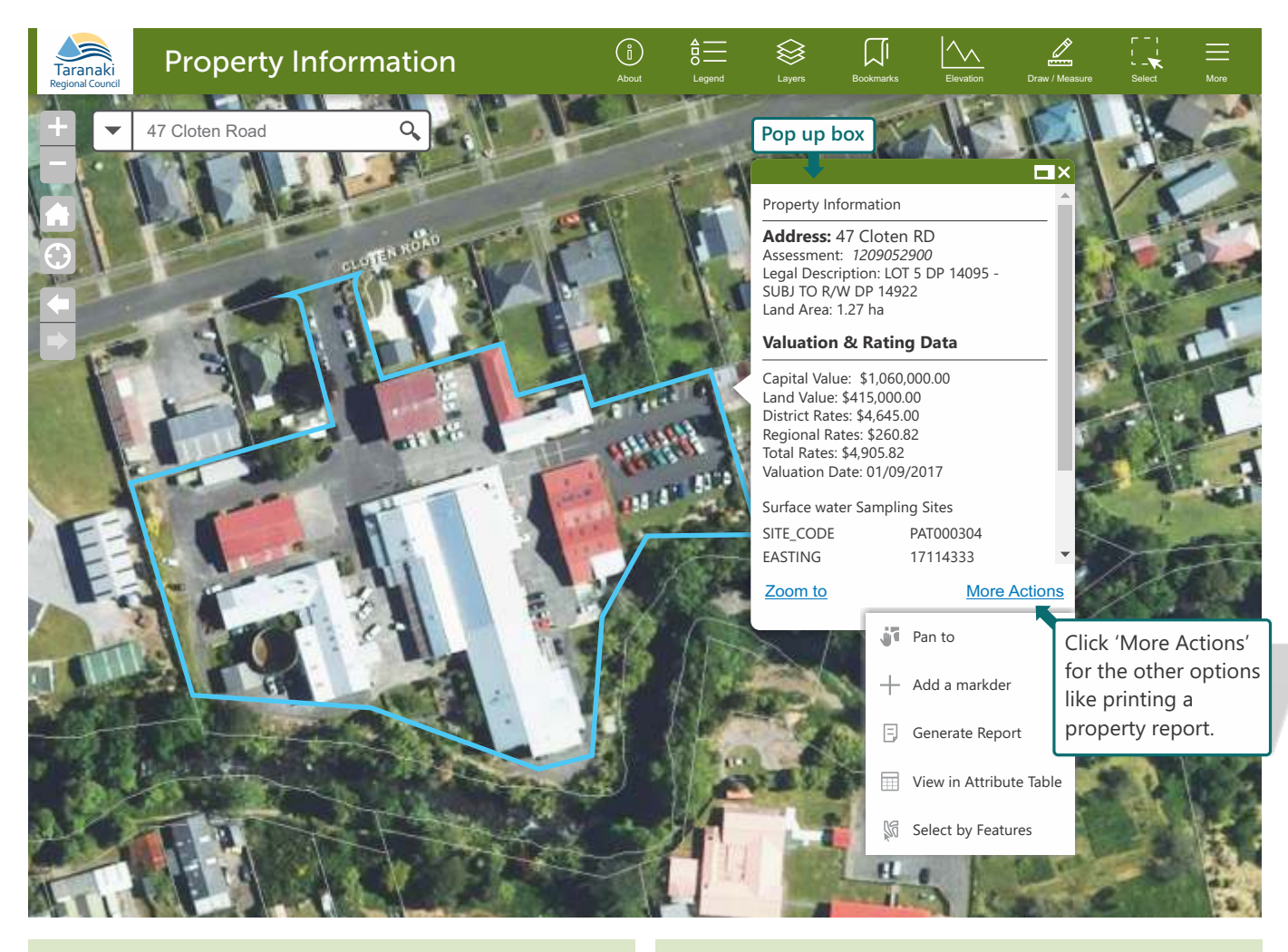

## Turn layers on and off

- **1.** Click on the 'Layers' icon.
- **2.** Click on the box next to the layer you want to turn on - a tick will appear.
- **3.** Click on the small triangle, it will open the contents of the layer.

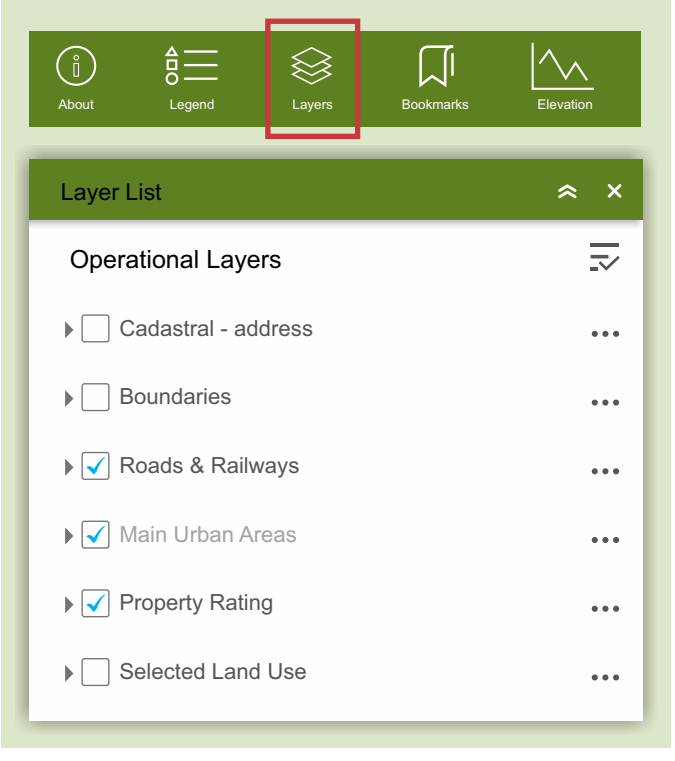

## Zoom to point

- **1.** Click on the 'Zoom to Point' icon if you have GPS coordinates for your location.
- **2.** Select the appropriate 'Coordinate System'.
- **3.** Enter your coordinates and click 'go' or click on the map to retrieve your coordinates.

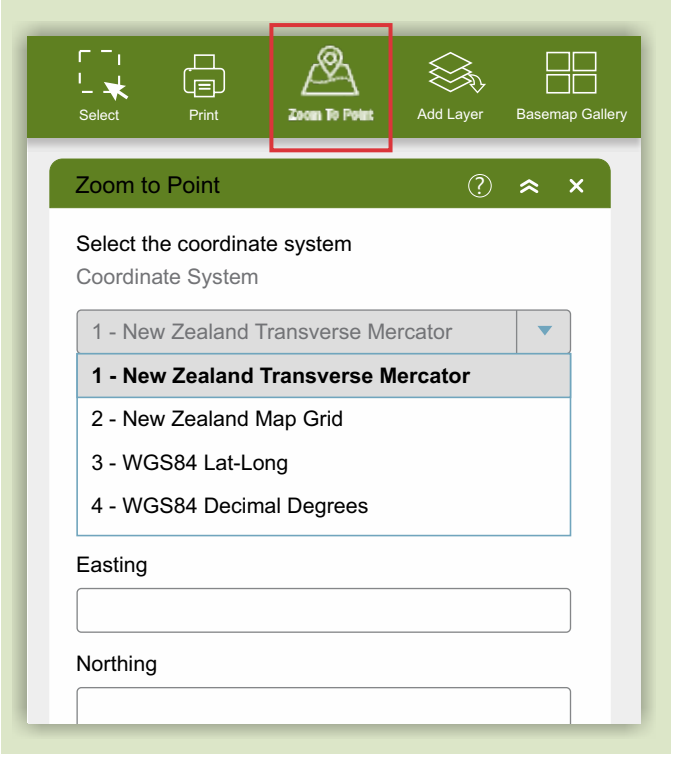

Regional Council

#### Print map

- **1.** Click on the Print icon.
- **2.** Choose a name for the file example is 'My surf spot'.
- **3.** Pick a size and orientation.
- **4.** Choose a format example is a PDF.
- **5.** In the 'Print Details' tab, click print.

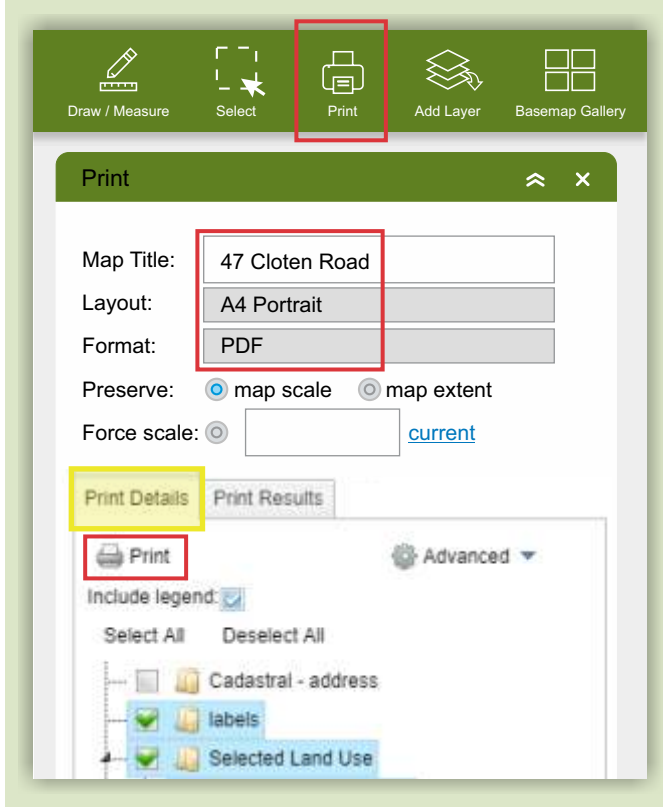

- **6.** This will create a picture of the map.
- **7.** In the 'Print Results' tab, click on the name of your print job and it will open a new window.
- **8.** From there you can print your map. You can also download the file to your computer.

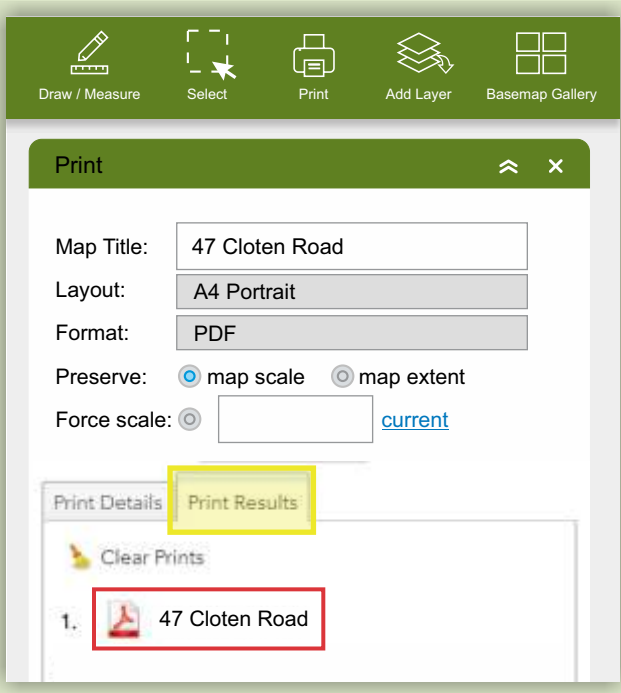

#### Measure area or distance

- 1. Click on Draw/Measure.
- **2.** Select Line tool for length, or polygon tool for area.
- **3.** Select Measure Details tab.
- 4. Select desired units.
- **5.** Draw the line or area required.
- **6.** Double click to complete.
- **7.** Measurements will show on the map.

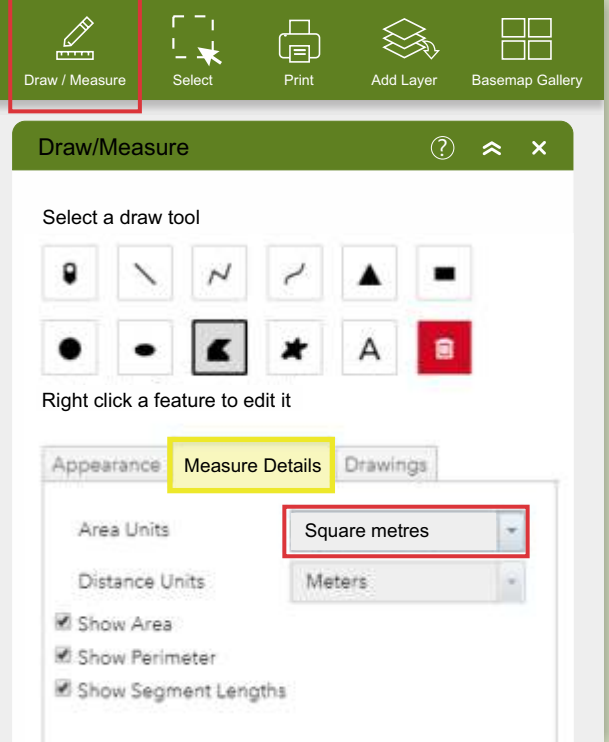

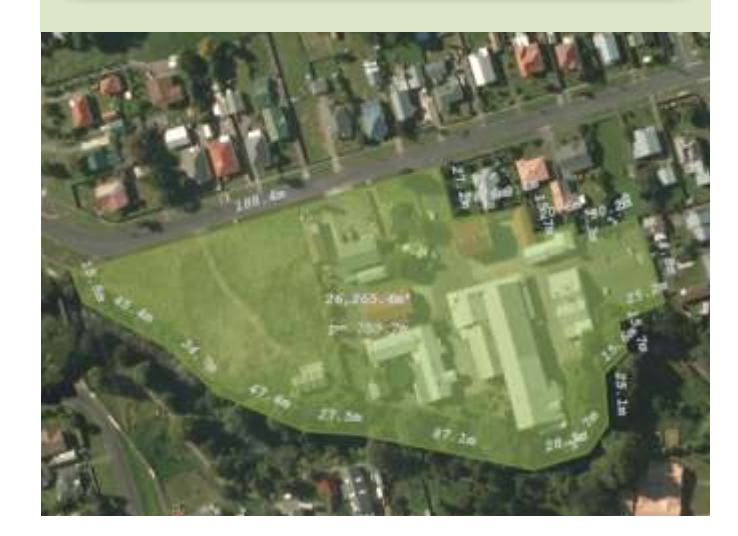

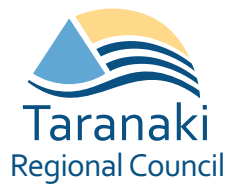

**For more information contact:** Taranaki Regional Council GIS Section 18 0800 736 222 ⊠ gisteam@trc.govt.nz